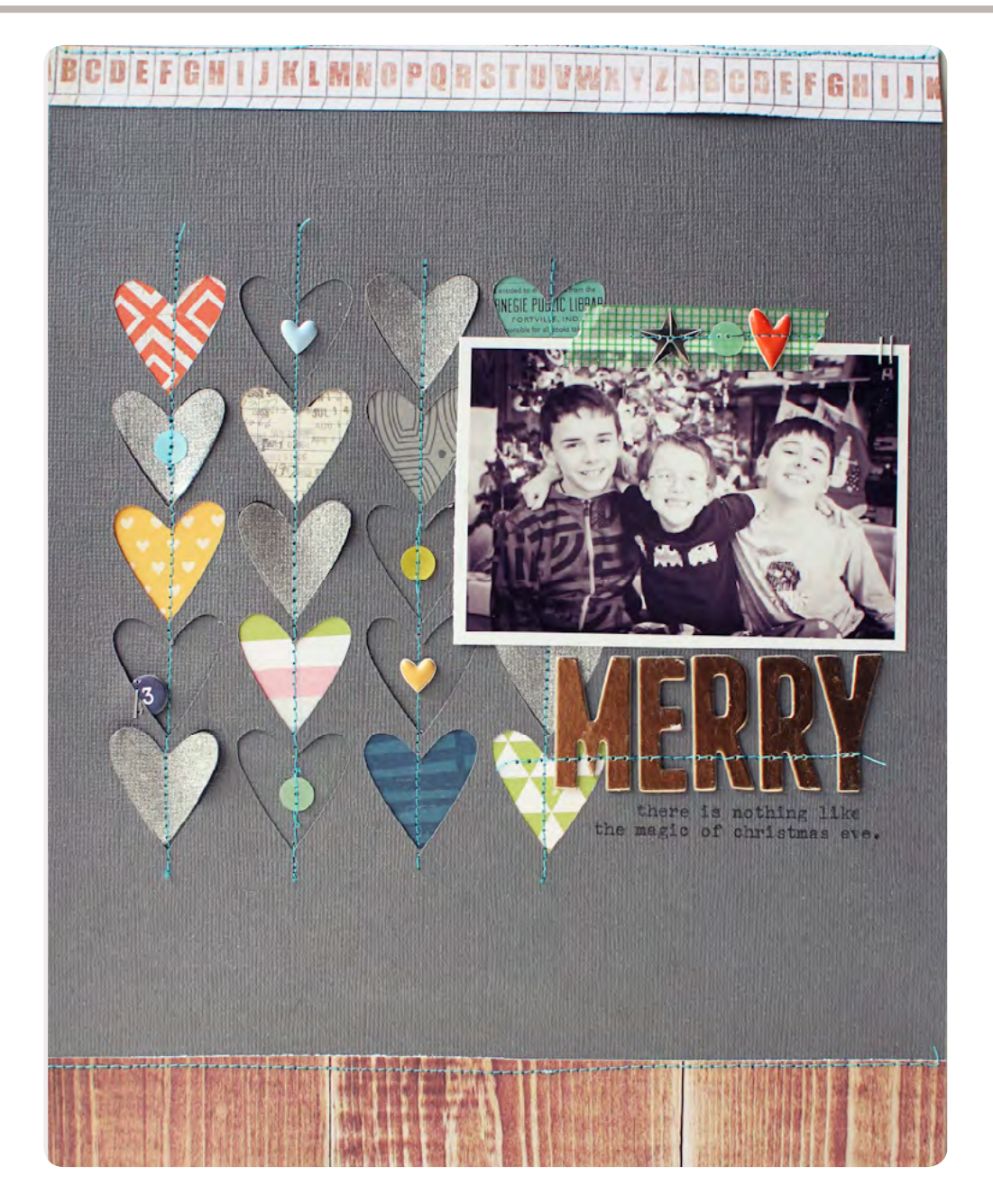

## **Merry | [Lisa Truesdell](http://www.studiocalico.com/users/gluestickgirl)**

I sometimes shy away from using digital diecuts and Mister Huey's mists on my layouts – I love them, but don't always feel like I have time to incorporate them. This page proved me wrong – I used both, and it came together in a flash.

## SUpply list :

[Copper Mountain Scrapbook Kit,](http://www.studiocalico.com/kits/copper-mountain/scrapbook) [Fremont Glades add](http://www.studiocalico.com/kits/fremont-glades)[on](http://www.studiocalico.com/kits/fremont-glades), [Silhouette Cameo](http://www.studiocalico.com/shop/die-cutting/silhouette-cameo-bundle), [In A Creative Bubble Journaling](http://www.studiocalico.com/digital/cut-files/journaling-card-cut-files-by-in-a-creative-bubble)  [Cut Files,](http://www.studiocalico.com/digital/cut-files/journaling-card-cut-files-by-in-a-creative-bubble) Mister Huey's Shine, [Tiny Attacher](http://www.studiocalico.com/shop/other-tools/tiny-attacher), washi tape

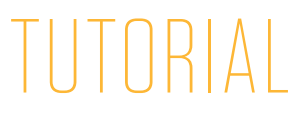

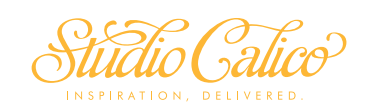

TECHNIQUE **PAGE**

JANUARY 2014 **Fig. 3** ©2014 Studio Calico

**01**

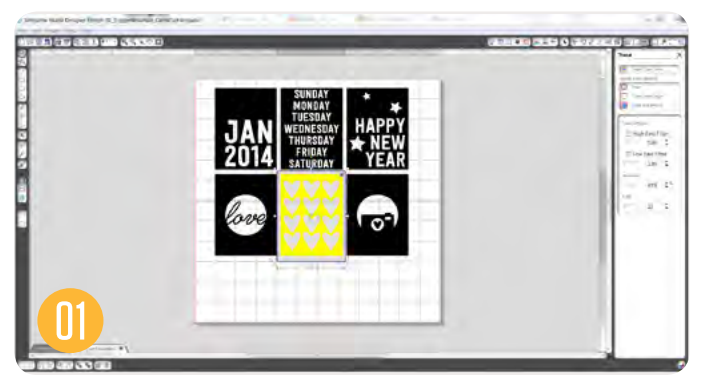

Step 1 : Open the [Journaling Card Cut File from In A](http://www.studiocalico.com/digital/cut-files/journaling-card-cut-files-by-in-a-creative-bubble) [Creative Bubble](http://www.studiocalico.com/digital/cut-files/journaling-card-cut-files-by-in-a-creative-bubble) in the Silhouette Studio Software. Trace just the heart card (if you need a how to on tracing a .PNG file, there's an awesome video on the Studio Calico Blog : [http://www.studiocalico.com/blog/2013/5/26/png](http://www.studiocalico.com/blog/2013/5/26/png-and-svg-cut-tutorial)[and-svg-cut-tutorial\)](http://www.studiocalico.com/blog/2013/5/26/png-and-svg-cut-tutorial) and turned it into a cut.

Step 2 : My plan is to cut the hearts right from the background of my page, so I'll need to alter the cut file a bit. Right click on the design and select "Release Compound Path" so that every element on the card is separated. Click on the outline of the card and delete it. Select all the hearts and enlarge them slightly.

Step 3 : Copy and paste one vertical row of hearts and one horizontal row of hearts to make the design fill more space on your background. (Since I'm planning an 8.5x11in page, you can see that I've changed the paper size in Silhouette Studio – this makes it easier to judge where my hearts will go!). When you're happy with the placement and size of the heart grid, cut the file on gray cardstock.

Step 4 : Place the hearts from the cut into a box and mist them with Mister Huey's Shine mist. Hold the mist about 6in away and spray them 3-4 times for good coverage. The Shine mist takes longer to dry then most of the other colors, so leave them in the box while you continue working on your page.

Step 5 : Back some of the hearts on your page with patterned paper. I like to put my photo in place while I do this – there's no reason to fill in spots that will be covered!

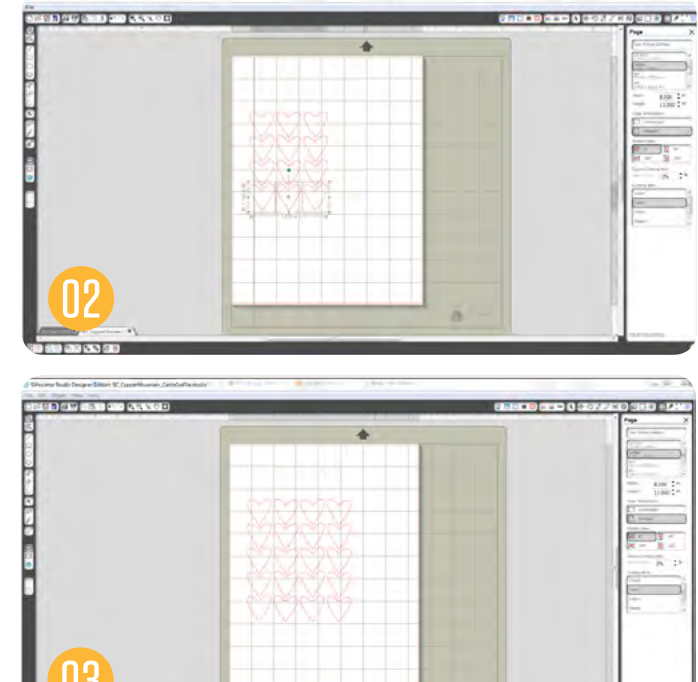

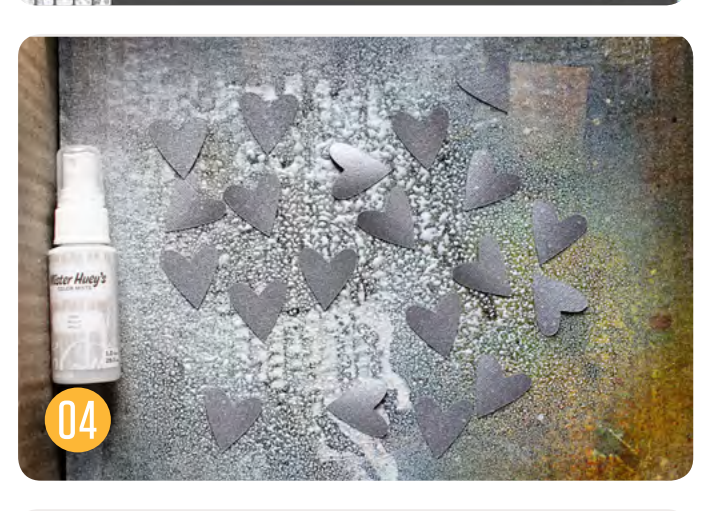

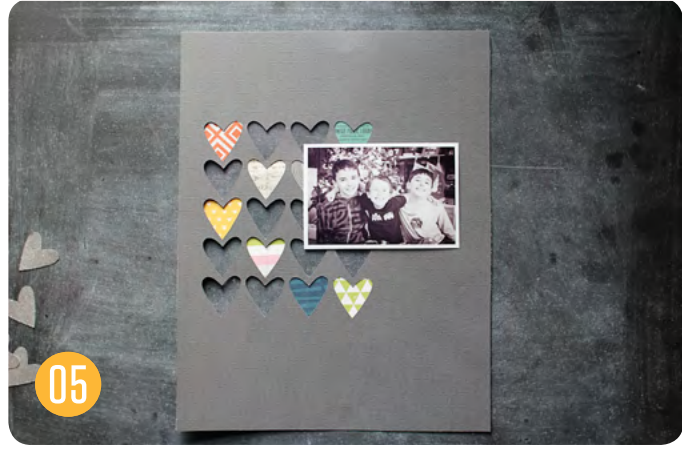

**JANUARY 2014** <sup>2014</sup> S2014 Studio Calico TECHNIQUE **PAGE**

**02**

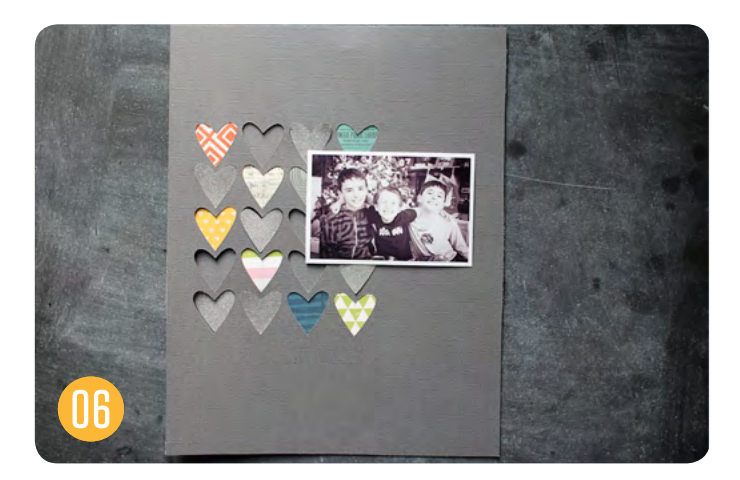

Step 5 : Back some of the hearts on your page with patterned paper. I like to put my photo in place while I do this – there's no reason to fill in spots that will be covered!

Step 6 : Back the page with the same cardstock that you used for the background. I had cut down a 12x12in sheet for my layout, so I used the scraps to back the hearts. Add the hearts that you misted earlier to some of the empty hearts in the design.

Step 7 : Stitch through each row of hearts, and add a title and journaling below your photo.

Step 8 : Add small embellishments to the hearts – I used sequins, puffy hearts and a small chipboard circle. Add washi tape and a heart & sequins above your photo as well.

Step 9 : Finish the page by lifting the edges of each of the misted hearts for extra dimension.

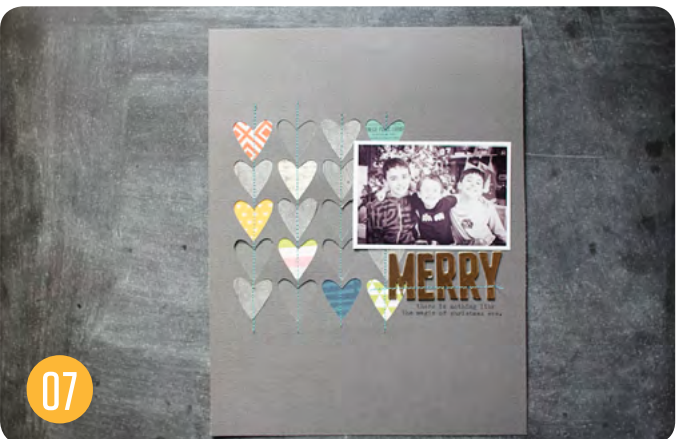

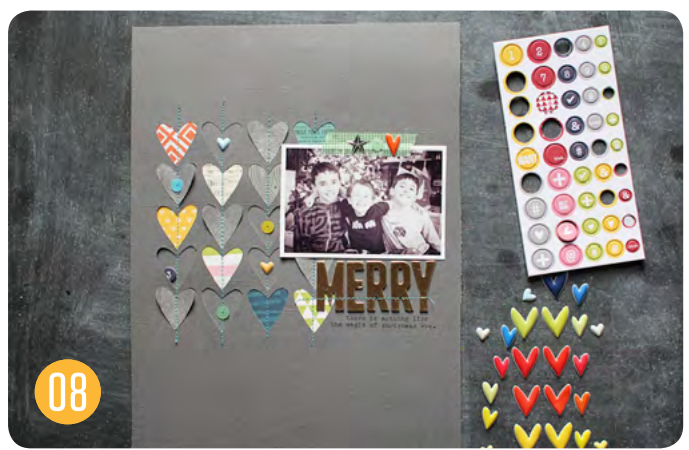

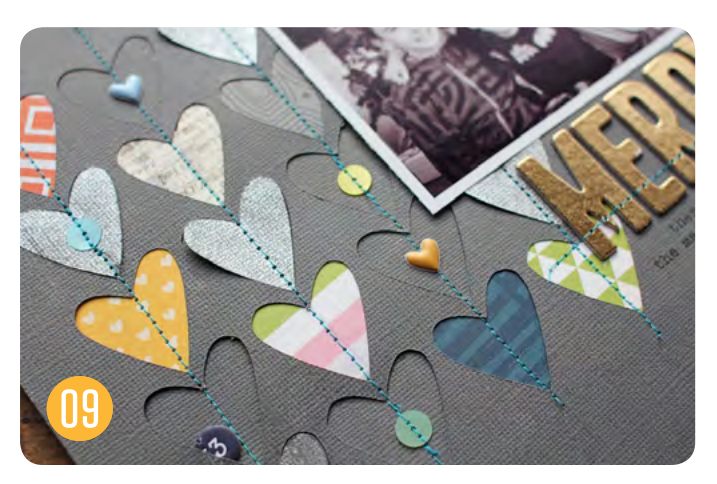

## $\| \, \| \, \| \, \| \, \|$

TECHNIQUE **STUDIOCALICO.COM** PAGE

**03**

**©2014 Studio Calico** january 2014